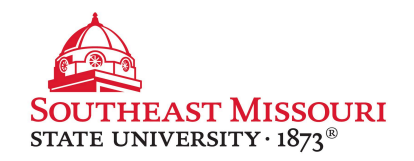

- 1. Login to the Student Portal: **[http://portal.semo.edu](http://portal.semo.edu/)**
- 2. If on mobile, click the  $\overline{B}$  button to open the left-side menu.
- **3. Select your Student SS** tab, see on the left.
- 4. Scroll down to the "**Personal Information**" section.
- 5. Click "**Update Addresses and Phones**." *(a new window will open)*
- 6. Scroll to the bottom and select the "**Type of Address to Insert**" from the drop down list, and press "Submit."
	- *Billing Address = "Accounts Receivable Billing"*
	- *Note: All students must have a permanent address on file at all times.*

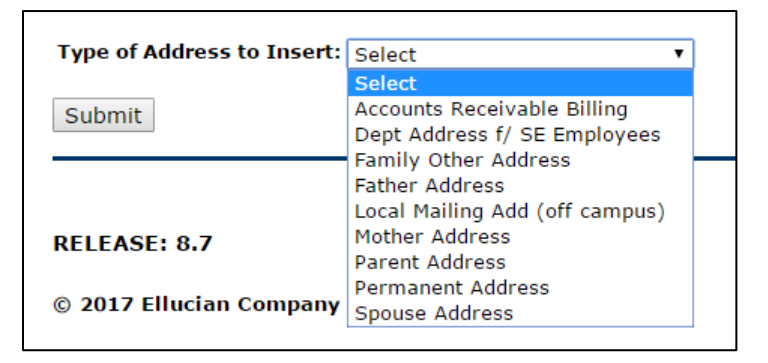

7. Fill out the form and click "Submit" to record changes.

Students receive their first bill to their permanent address. All further billing is done online through SEMO-Pay.